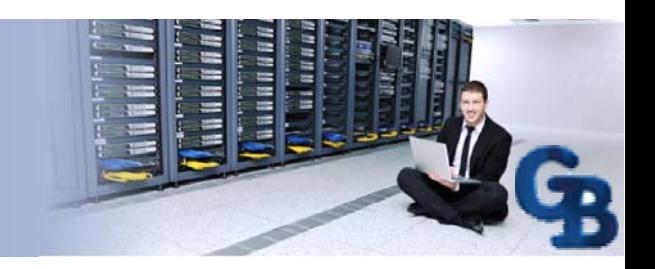

# MANUAL – SHAREPOINT

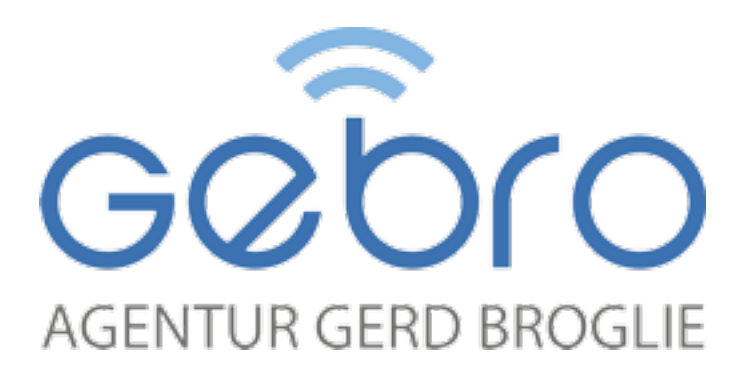

AGENTUR BROGLIE Moserstr. 13 D-72760 Reutlingen

Tel. 01 70 - 3 85 08 01 www.gebro-backup.de

### **Content**

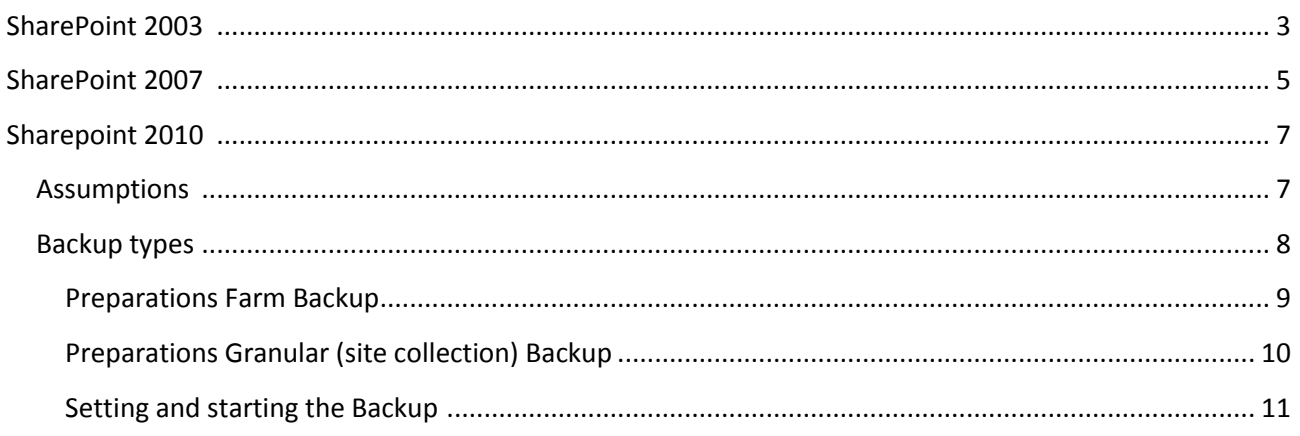

### <span id="page-2-0"></span>**SharePoint 2003**

Follow the below instructions the create a backup of a SharePoint 2003 server with the 5.5 or higher software.

- 1. Install the OBM software on the machine running the SharePoint 2003 server.
- 2. Download the fil[e wss2k3-backup.zip.](http://www.mindtimebackup.nl/webfm_send/171)
- 3. Extract the file in C:\Program Files\GeBro-BACKUP Pro Backup\bin\
- 4. Open the file wss2k3-backup.bat with notepad and adjust the following parameters so that they match the servers configuration.
	- STSADM
	- URL
	- **BACKUP** 
		- Note:

Details about the 3 parameters can be found in the batch file itself.

- 5. Save the changes to wss2k3-backup.bat.
- 6. Manually create the dir C:\backups.
- 7. Open the software and create a new set of the type file  $(mg. 1)$

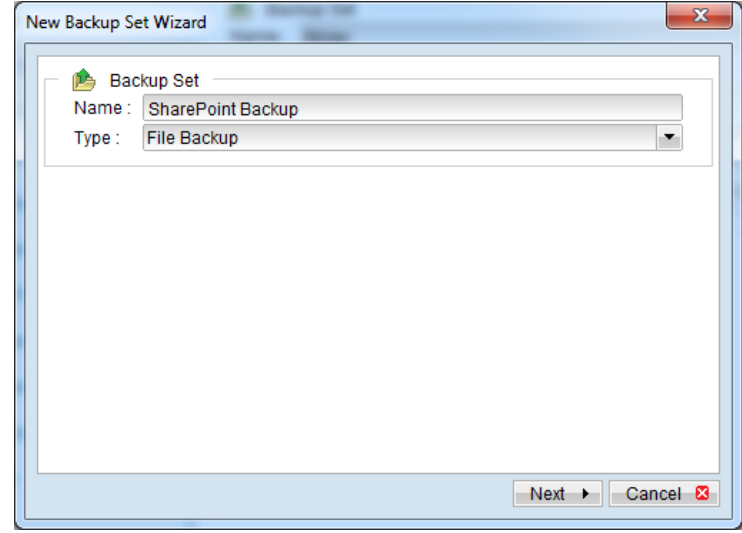

Img. 1.0 - OBM (New set wizard)

- a. Select the dir C:\backups as source for the set
- b. Set the schedule
- c. Choose the desired encryption

8. Go to the Command Line Tool, click [Add] and add the batch file (img. 2)

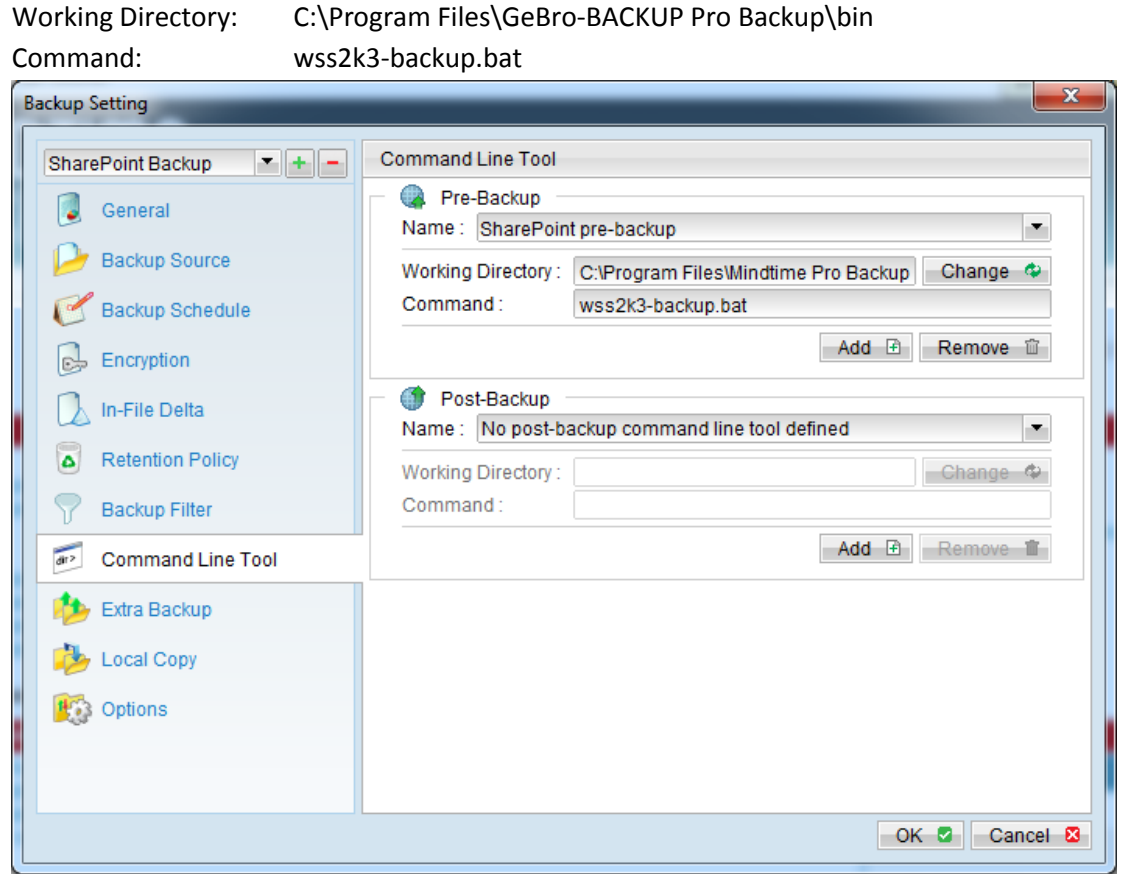

Img 2.0 - OBM (Backup Settings > Command Line Tool)

9. Click [OK] and save the settings.

The SharePoint 2003 server can now be back upped by clicking the [Backup] button in the main window of the software.

### <span id="page-4-0"></span>**SharePoint 2007**

Follow the below instructions the create a backup of a SharePoint 2007 server with the 5.5 or higher software.

- 1. Install the OBM software on the machine running the SharePoint 2003 server
- 2. Download the fil[e sps2k7-backup.vbs.](http://www.mindtimebackup.nl/webfm_send/81)
- 3. Place the file sps2k7-backup.vbs in the dir C:\Program Files\GeBro-BACKUP Pro Backup\bin\
- 4. Open the file sps2k7-backup.vbs with notepad and search for the following lines:

#### **sps2k7-backup.vbs:**

This script works only in Windows OS

" The directory which stores the SharePoint backup Const BackupDirectory = "D:\BackupDir"

" This is the default path of stsadm.exe. If you have different settings, please find out the absolute path of the execute file. Const StsadmExecPath = "C:\Program Files\Common Files\Microsoft Shared\web server extensions\12\BIN\stsadm.exe"

- 5. Check of the variables BackupDirectory and StsadmExecPath are correct
- 6. Change the backup schedule:

#### **sps2k7-backup.vbs:**

select case Weekday(BackupDate) 'Please change your schedule here if necessary case vbSunday Call BackupFull case vbMonday Call BackupDiff case vbTuesday Call BackupDiff case vbWednesday Call BackupDiff case vbThursday Call BackupDiff case vbFriday Call BackupDiff case vbSaturday Call BackupDiff end select

### Note:

The initial backup has to be 'BackupFull'.

- 7. Save the changes to sps2k7-backup.vbs.
- 8. Manually create the dir D:\BackupDir.
- 9. Open the software and create a new set of the type file  $(mg. 1)$ 
	- a. Select the dir C:\backups as source for the set
	- b. Set the schedule
	- c. Choose the desired encryption

10. Go to the Command Line Tool, click [Add] and add the batch file (img. 3)

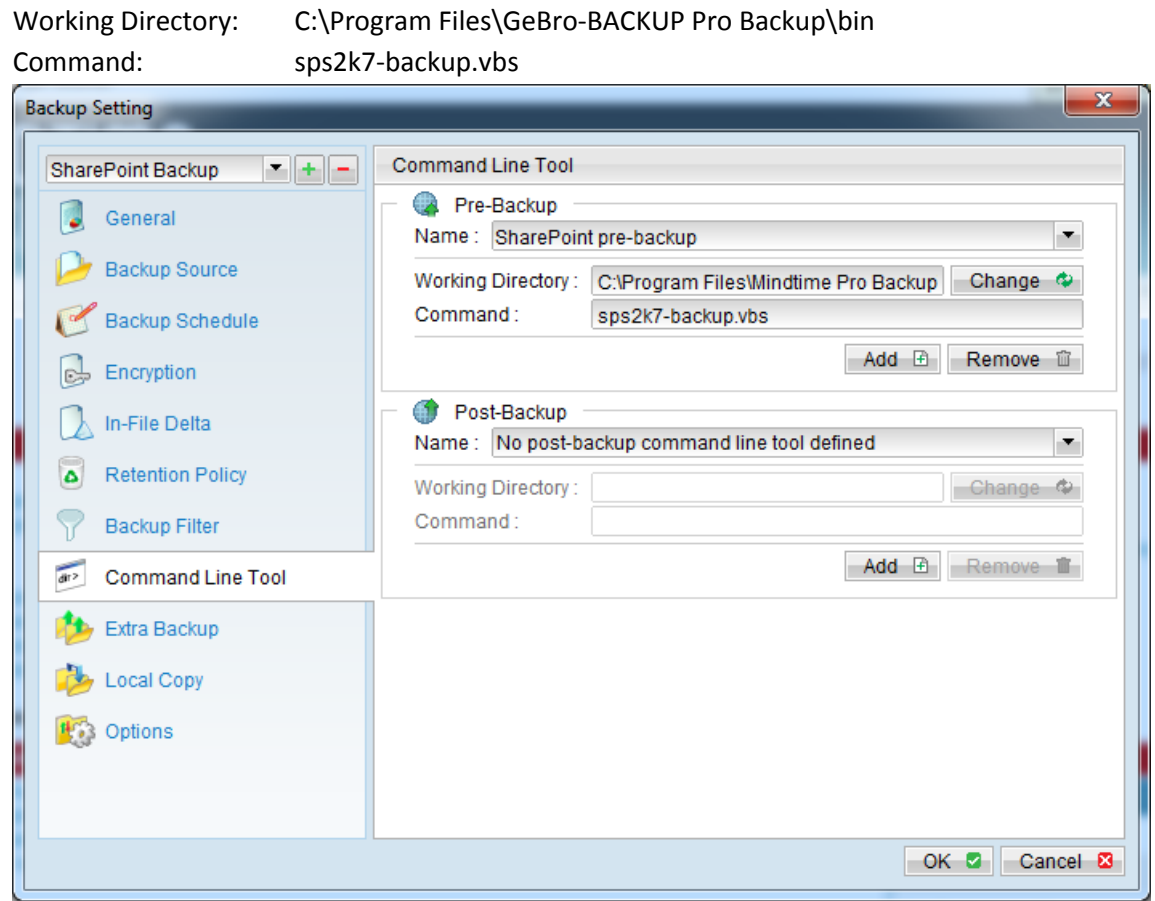

Img 3.0 - OBM (Backup Settings > Command Line Tool)

11. Click [OK] and save the settings

The SharePoint 2007 server can now be back upped by clicking the [Backup] button in the main window of the software.

### <span id="page-6-0"></span>**Sharepoint 2010**

To create a backup of the SharePoint 2010 server the following 2 steps are required:

- 1. Using a pre-backup command export the SharePoint 2010 data to a local dir (Both Farm and Granular)
- 2. Backup the export to the GeBro-BACKUP Online Backup Server

### <span id="page-6-1"></span>**Assumptions**

1. The Windows PowerShell feature is installed on the SharePoint server. If the PowerShell is not installed this can be done using the Server Manager application. (img. 4)

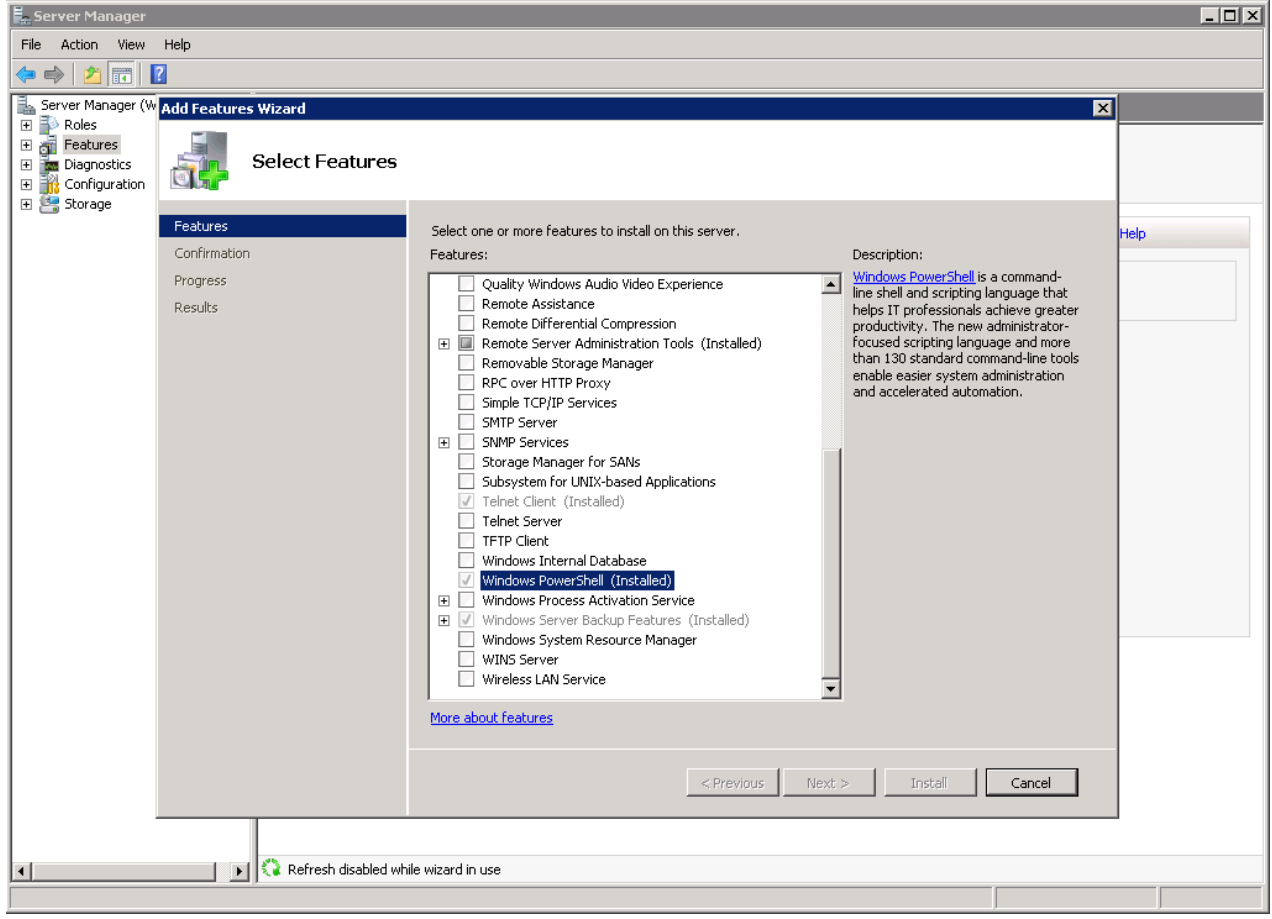

Img. 4.0 - Server Manager > Features > Windows PowerShell

- 2. You have set PowerShell execution policy to allow unsigned local scripts
	- **I.** The following error may be flagged for the first time the PowerShell script is ran:

File \\${ScriptName.ps1} cannot be loaded because the execution of scripts is disabled on this system

The reason for this error is the security setting on the Hyper-V server that does not allow you to execute a script. By default, the Execution Policy is set to Restricted. This setting means that you may not run any PowerShell script.

**II.** You can execute the following command within PowerShell to allow the script to run:

Example:

>Set-ExecutionPolicy RemoteSigned

This will allow scripts written on the local computer to be executed without a digital signature, but any script downloaded from outside must have a signature to execute.

Alternatively, you can also sign the downloaded PowerShell script file: <http://technet.microsoft.com/en-us/magazine/2008.04.powershell.aspx?pr=blog>

### <span id="page-7-0"></span>**Backup types**

SharePoint Server 2010 offers two backup methods for administrator:

### o **Farm Backup**

A farm backup in SharePoint Server 2010 starts a Microsoft SQL Server backup of content and service application databases, writes configuration content to files, and also backs up the Search index files and synchronizes them with the Search database backups.

#### Note:

Web servers setting in the SharePoint Server environment are not included in a farm backup, they include:

- Application pool account passwords
- **•** HTTP compression settings
- Time-out settings
- Custom Internet Server Application Programming Interface (ISAPI) filters
- Computer domain membership
- Internet Protocol security (IPsec) settings
- Network Load Balancing settings
- Secure Sockets Layer (SSL) certificates
- Dedicated IP address settings

### Important:

Please document the above settings for future reference and restoration purposes.

#### o **Granular (site collection) backup**

The granular backup uses Transact-SQL queries and export calls. Granular backup is a more readintensive and processing-intensive operation than farm backup. From the granular backup system, a user can back up a site collection.

### <span id="page-8-0"></span>**Preparations Farm Backup**

To prepare for a server Farm backup for Sharepoint Server 2010, please follow the instructions below:

- 1. Install the OBM software on the machine running the SharePoint 2010 server.
- 2. [Download](http://www.mindtimebackup.nl/webfm_send/169) sps2k10-FarmBackup.bat and BackupSharePointFarm.ps1.
- 3. Extract the zip file in C:\
- 4. Open the ps1 file with notepad and you should see entries as shown below

#### **BackupSharePointFarm.ps1**

... \$DIRECTORY = "\\servername\path"

Add-PsSnapin Microsoft.SharePoint.Powershell Backup-SPFarm -Directory \$DIRECTORY -Force -BackupMethod full exit ...

5. Edit the '\$DIRECTORY' variable with the backup destination path

Note:

Please consider the following when setting up the backup destination path:

- The SharePoint Central Admin app pool account must have access to the location of the backups
- The MS SQL Service account must have access to the location of the backups
- The OBM scheduler service must have access to the location of the backups
- The location must be accessible from the SharePoint Server the backup is running on
- The location must be accessible from the SQL instance that SharePoint Server is trying to back up
- UNC path is recommended (e.g. \\server\share), and not local path (e.g. E:\BackupDir)

In this example, the MS SQL Server and SharePoint Server 2010 both reside on the same server, and a local backup destination is specified.

#### **BackupSharePointFarm.ps1 (Updated)**

... \$DIRECTORY = "E:\FarmBackupDir"

Add-PsSnapin Microsoft.SharePoint.Powershell Backup-SPFarm -Directory \$DIRECTORY -Force -BackupMethod full exit

- 6. Save the settings to BackupSharePointFarm.ps1
- 7. Manually create the backup destination folder (e.g. E:\FarmBackupDir) specified in the BackupSharePointFarm.ps1 file.

...

### <span id="page-9-0"></span>**Preparations Granular (site collection) Backup**

To prepare for a site collection Granular backup for Sharepoint Server 2010, please follow the instructions below:

- 1. Install the OBM software on the machine running the SharePoint 2003 server.
- 2. [Download](http://www.mindtimebackup.nl/webfm_send/170) sps2k10-GranularBackup.bat and BackupSharePointGarular.ps1
- 3. Extract the zip file in C:\
- 4. Open the ps1 with notepad and you should see entries as shown below

### **BackupSharePointGranular.ps1**

... \$SITE = "http://servername/sites/support" \$BACKUPFILE = "\\servername\path"

Add-PsSnapin Microsoft.SharePoint.Powershell Backup-SPSite -Identity \$SITE -Path \$BACKUPFILE -Force exit

- 5. Edit the '\$SITE' variable with the site collection for backup
- 6. Edit the '\$BACKUPFILE' variable with the backup destination path, and file name

Note:

...

Please consider the following when setting up the backup destination path:

- The SharePoint Central Admin app pool account must have access to the location of the backups
- The MS SQL Service account must have access to the location of the backups
- The AhsayOBM scheduler service must have access to the location of the backups
- The location must be accessible from the SharePoint Server the backup is running on
- The location must be accessible from the SQL instance that SharePoint Server is trying to back up
- UNC path is recommended (e.g. \\server\share), and not local path (e.g. E:\BackupDir)

In this example, the MS SQL Server and SharePoint Server 2010 both reside on the same server, and a local backup destination is specified.

#### **BackupSharePointGranular.ps1 (Updated)**

... \$SITE = "http://SPS-2010/sites/support" \$BACKUPFILE = "E:\GranularBackupDir\support.bak"

Add-PsSnapin Microsoft.SharePoint.Powershell Backup-SPSite -Identity \$SITE -Path \$BACKUPFILE -Force exit

...

7. For each additional site collection to be backed up, please create new entries of command:

**BackupSharePointGranular.ps1 (Updated 2)**

... \$SITE = "http://sps-2010/sites/support" \$BACKUPFILE = "E:\GranularBackupDir\support.bak" \$SITE2 = "http://sps-2010/sites/support2" \$BACKUPFILE2 = "E:\GranularBackupDir\support2.bak"

Add-PsSnapin Microsoft.SharePoint.Powershell Backup-SPSite -Identity \$SITE -Path \$BACKUPFILE -Force Backup-SPSite -Identity \$SITE2 -Path \$BACKUPFILE2 -Force

- 8. Save the settings to BackupSharePointGranular.ps1
- 9. Manually create the backup destination folder (e.g. E:\GranularBackupDir) specified in the BackupSharePointGranular.ps1 file

### <span id="page-10-0"></span>**Setting and starting the Backup**

To perform scheduled farm or granular backup for SharePoint Server 2010:

- 1. Open the software and create a new backupset of the type file.  $(mg. 1)$ 
	- a. Select the target directory specified in the ps1 file (e.g. E:\GranularBackupDir or E:\FarmBackupDir)
	- b. Set the backup schedule
	- c. Choose the desired encryption
	- d. Go to the Command Line Tool, click [Add] and add the batch file (img. 5)

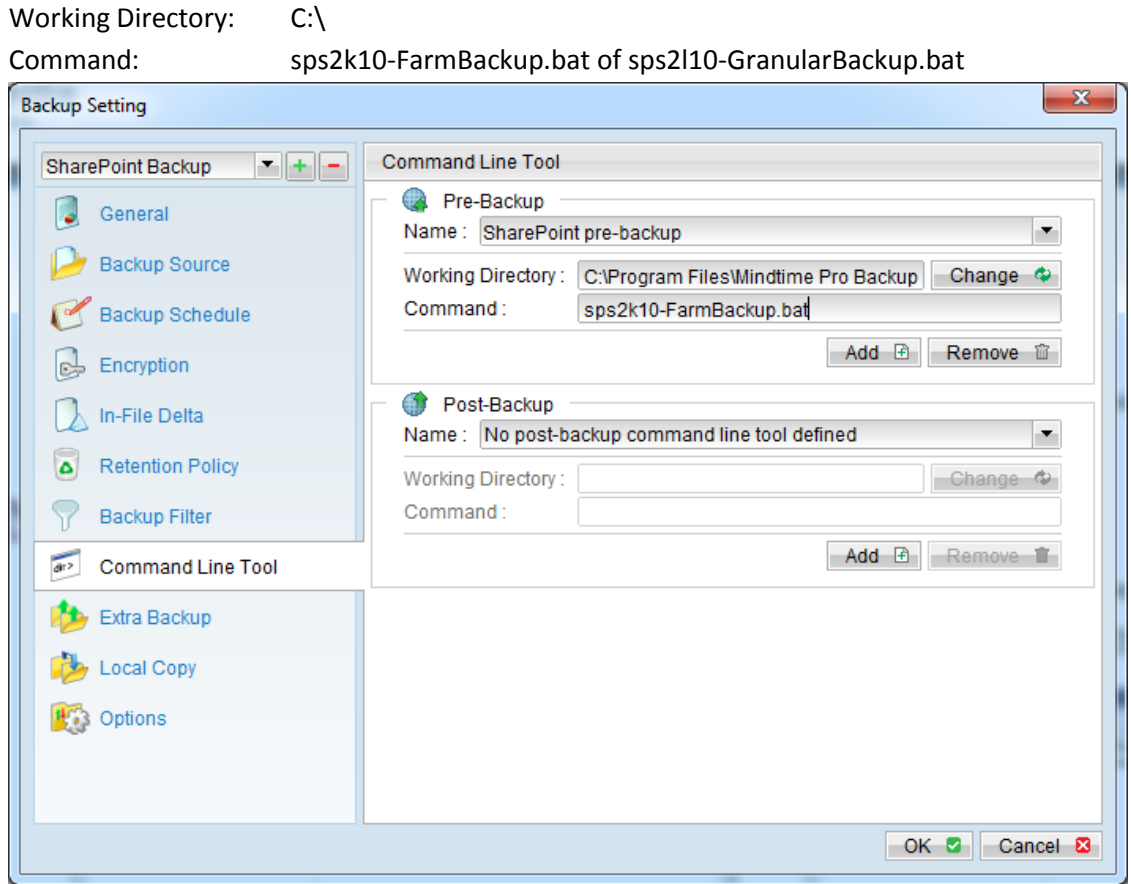

Img 5.0 - OBM (Backup Settings > Command Line Tool)

2. Click [OK] and save the settings

The SharePoint 2010 server can now be back upped by clicking the [Backup] button in the main window of the software.